## View Backorders

1. Click on 'Orders' from the home screen or go to Order/Invoices > View Orders from the left side menu

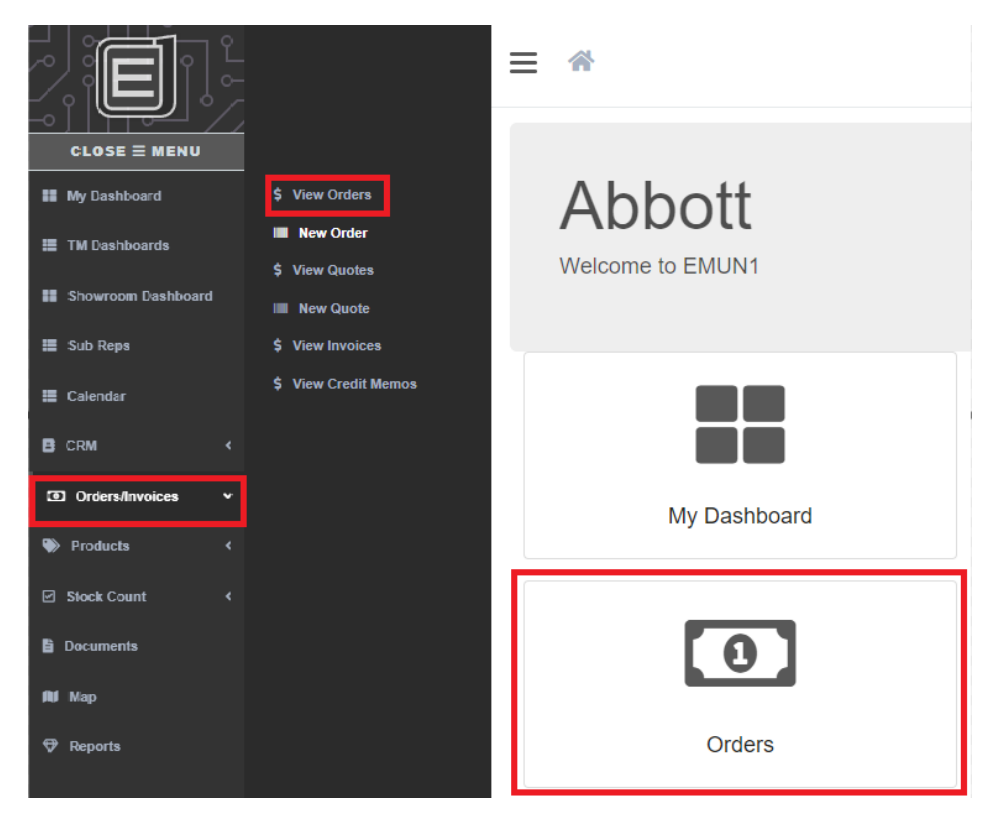

- 2. Click on the filter icon the left
	- a. Expand 'ERP Status'
	- b. Check 'Back Order'

**View Orders** 

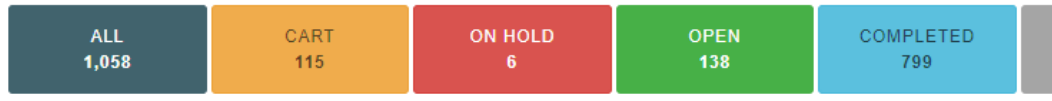

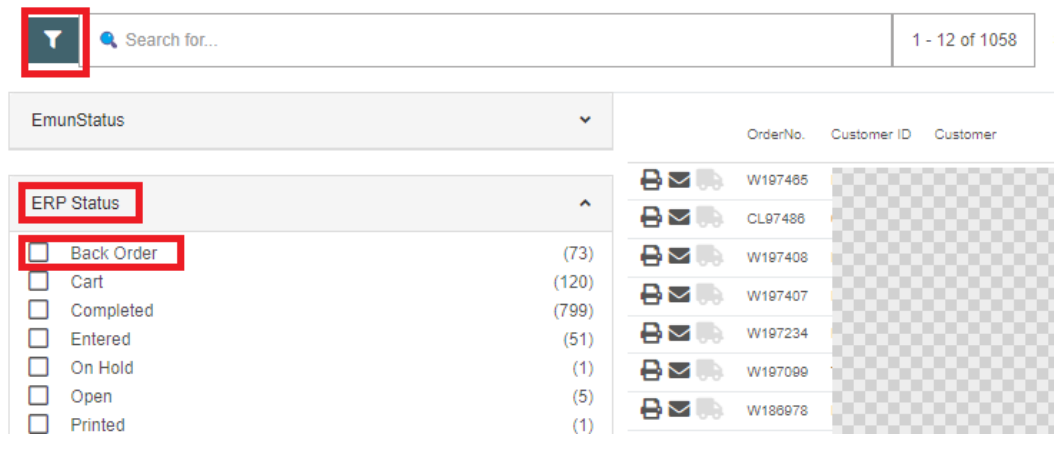

## View Backorders

- 3. Click on the filter icon to minimize the menu
- 4. From your list of Backorders, you can click on the 'Order Amount' to get a quick view the outstanding items

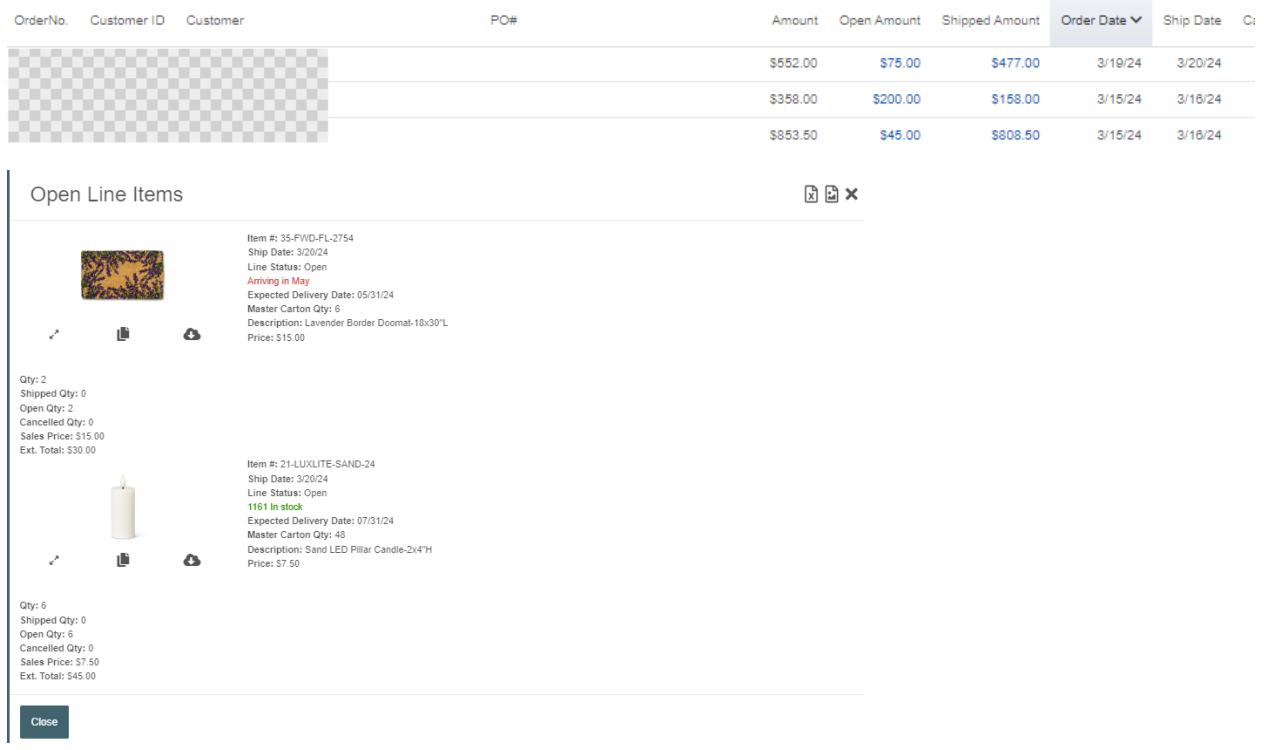

- 5. You can export this view to Excel, with and without images
- 6. If you go into the order you can generate a PDF
- 7. Click on 'Order Actions' and select 'Print Order'
- 8. From the Line Status, select 'Open'

## Print Order 768787

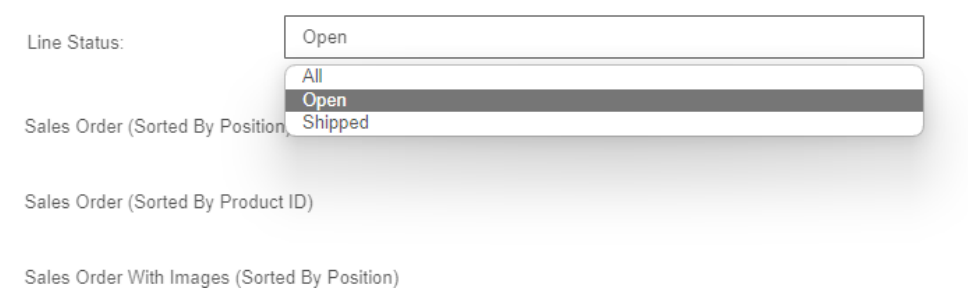

- 9. Select the report type you want to generate
- 10. PDF will generate that you can save and email to customers